# <span id="page-0-0"></span>*Hinweise zur Software in Ihrem Sony Notebook*

 $\rightarrow$ 

**PCG-QR20**

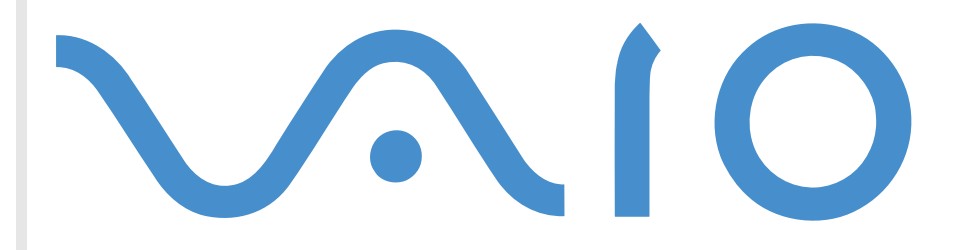

## <span id="page-1-0"></span>*Bitte unbedingt zuerst lesen*

## *Hinweis*

Dieses Produkt enthält Software, die Eigentum von Sony ist und durch Fremdanbieter lizenziert ist. Die Verwendung dieser Software unterliegt den diesem Produkt beiliegenden Lizenzbedingungen bzw. dem Lizenzvertrag. Die Software-Spezifikationen können ohne vorherige Ankündigung geändert werden und müssen daher nicht notwendigerweise mit den aktuellen Verkaufsversionen übereinstimmen. Für Aktualisierungen und Erweiterungen der Software kann ein Entgelt verlangt werden. Die Registrierung bei Online-Diensteanbietern ist möglicherweise kostenpflichtig und erfordert die Weitergabe der Daten Ihrer Kreditkarte. Bei Finanzdienstleistungen ist unter Umständen eine vorherige Absprache mit den beteiligten Finanzunternehmen erforderlich.

*1*

 $\blacktriangleright$ 

 $\lhd$ 

© 2001 Sony Corporation. Alle Rechte vorbehalten.

Reproduktionen sind – auch auszugsweise – ohne vorherige Genehmigung nicht gestattet.

## *Sony-Endbenutzer-Softwarelizenzvertrag*

Dieser Endbenutzer-Softwarelizenzvertrag (**EULA**) ist ein rechtsgültiger Vertrag zwischen Ihnen und der Sony Corporation, einer Gesellschaft japanischen Rechts (nachstehend **SONY** genannt), dem Hersteller Ihres **SONY-Produkts** (die **SONY-HARDWARE**). Bitte lesen Sie diesen Lizenzvertrag (EULA) sorgfältig durch, bevor Sie mit diesem Lizenzvertrag gelieferte Software (die **SONY SOFTWARE**) installieren oder benutzen. Durch das Installieren oder Benutzen der SONY SOFTWARE erklären Sie sich damit einverstanden, an die Bestimmungen dieses Lizenzvertrags gebunden zu sein. Sie dürfen die SONY SOFTWARE nur in Verbindung mit der SONY HARDWARE verwenden. Die Software wird lizenziert, nicht verkauft.

Ungeachtet dessen gilt für Software, die mit separaten Endbenutzer-Softwarelizenzverträgen (**Dritt-Lizenz**) ausgeliefert wird, einschließlich, jedoch nicht ausschließlich des Windows ®-Betriebssystems der Microsoft Corporation, die jeweilige Drittlizenz.

Falls Sie den Bestimmungen dieses Lizenzvertrags nicht zustimmen, schicken Sie die SONY SOFTWARE zusammen mit der SONY HARDWARE dorthin zurück, wo Sie sie erhalten haben.

<span id="page-2-0"></span>**1. Lizenz:** SONY erteilt Ihnen eine Lizenz für diese SONY SOFTWARE und die dazugehörige Dokumentation. Im Rahmen dieses Lizenzvertrags dürfen Sie die SONY SOFTWARE nur für eigene Zwecke mit einem einzigen Computer (HARDWARE) und nicht in einem Netzwerk nutzen und nur eine einzige Sicherungskopie der SONY SOFTWARE anfertigen.

**2. Einschränkungen:** Die SONY SOFTWARE beinhaltet urheberrechtlich und sonstig rechtlich geschützte Materialien. Deshalb sind Sie nicht berechtigt, die SONY Software ganz oder teilweise zu dekompilieren, zurückzuentwickeln oder zu disassemblieren, soweit dies nicht durch geltende Rechtsvorschriften gestattet wird. Mit Ausnahme der Übergabe der SONY SOFTWARE zusammen mit der SONY HARDWARE an eine Person, die sich ebenfalls mit den Bedingungen dieser Lizenz einverstanden erklärt, dürfen Sie die SONY SOFTWARE bzw. eine Kopie nicht an Dritte weitergeben, verkaufen oder vermieten.

**3. Beschränkte Gewährleistung:** SONY gewährleistet für einen Zeitraum von 90 Tagen ab Kaufdatum, das durch Vorlage einer Kopie des Kaufbelegs nachzuweisen ist, dass die Medien, auf denen die SONY SOFTWARE gespeichert ist, bei normaler Nutzung keine Material- und Verarbeitungsfehler aufweisen. In der angegebenen Garantiezeit ersetzt SONY kostenlos die defekten Medien, vorausgesetzt, sie wurden sachgemäß verpackt und zusammen mit Ihrem Namen und Adresse und dem Nachweis des Kaufdatums dorthin zurückgeschickt, wo Sie die Medien erhalten haben. SONY haftet nicht für Schäden, die auf Unfall, Missbrauch oder fehlerhafte Anwendung zurückzuführen sind. Die oben genannte beschränkte Gewährleistung ersetzt alle anderen Zusicherungen und Gewährleistungen, ob ausdrücklich oder stillschweigend, gesetzlich oder anderweitig, und SONY lehnt ausdrücklich sämtliche anderen Gewährleistungen und Bedingungen ab, einschließlich, aber nicht beschränkt auf die gesetzlichen Gewährleistungen und/oder Bedingungen der zufriedenstellenden Qualität und Eignung für einen bestimmten Zweck. Die Bedingungen dieser beschränkten Gewährleistung berühren in keiner Weise die für Sie als Kunden geltenden gesetzlich festgeschriebenen Rechte, noch beschränken sie die Haftung oder schließen die Haftung im Falle von durch Fahrlässigkeit von SONY verursachten Tod oder Körperverletzung aus.

**4. Kündigung:** Diese Lizenz gilt, bis sie gekündigt oder beendet wird. Sie können diesen Lizenzvertrag jederzeit durch Vernichtung der SONY SOFTWARE, der dazugehörigen Dokumentation und sämtlicher Kopien beenden. Die Lizenz endet mit sofortiger Wirkung ohne Kündigung von SONY, sobald Sie gegen die Bedingungen dieses Lizenzvertrags verstoßen. In einem solchen Fall sind Sie verpflichtet, die SONY SOFTWARE, die dazugehörige Dokumentation und sämtliche Kopien zu vernichten.

**5. Anwendbares Recht:** Für diese Lizenz gilt japanisches Recht.

Bei Fragen zu diesem Lizenzvertrag oder der beschränkten Gewährleistung finden Sie in der Kundenservice-Broschüre alle Angaben, wie Sie sich mit VAIO-Link in Verbindung setzen können.

 $\blacktriangleright$ 

<span id="page-3-0"></span>Da SONY ein Partner von Energy Star ist, erfüllen die Produkte von SONY die Energy Star-Richtlinien zur Energieeinsparung. Das **Internationale Energy Star Programm für Bürogeräte** ist ein weltweites Programm zur Förderung der Energieeinsparung bei der Benutzung von Computern und anderen Bürogeräten. Das Programm unterstützt die Entwicklung und Verbreitung von Produkten mit Funktionen, die effektiv zur Energieeinsparung beitragen. Es handelt sich um ein offenes Programm, an dem sich Unternehmen auf freiwilliger Basis beteiligen können. Zielprodukte hierfür sind alle Bürogeräte, wie z. B. Computer, Monitore, Drucker, Faxgeräte und Kopierer. Die einzuhaltenden Standards sowie die Logos sind für alle teilnehmenden Nationen gleich.

Energy Star ist ein in den U.S.A. eingetragenes Warenzeichen.

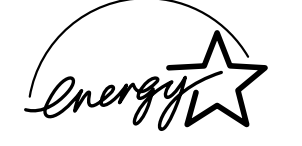

Sony, DVgate, i.LINK ™, Jog Dial, PictureGear, PowerPanel, MovieShaker, Smart Capture, Sony Notebook Setup, Oberflächendesign, VAIO Action Setup, VisualFlow, Memory Stick™, Memory Stick Formatter und das Memory Stick-Logo, VAIO und das VAIO-Logo sind Warenzeichen der Sony Corporation. Das Windows- und das Windows Millennium-Logo sind eingetragene Warenzeichen der Microsoft Corporation.

Alle anderen Warenzeichen sind Eigentum der jeweiligen Inhaber.

Änderungen der technischen Daten vorbehalten.

 $\blacktriangleright$ 

## <span id="page-4-0"></span>*Hinweise zur Software in Ihrem Notebook*

Ihr Sony Notebook wird funktionsbereit ausgeliefert. Sie k önnen sofort nach dem Einschalten mit dem Notebook arbeiten, spielen, lernen und kommunizieren. In diesem Abschnitt finden Sie einen Überblick über die Möglichkeiten und Funktionen der auf Ihrem Notebook installierten Software.

## *Sony Software*

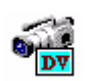

## *DVgate*

### *Sony Electronics*

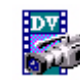

DVgate ist ein Paket aus drei sich ergänzenden Anwendungen: DVgate Motion, DVgate Still und DVgate Assemble. Sobald Sie mit Ihrem Digitalcamcorder ein erstes Video aufgenommen haben, k önnen Sie Ihre Bilder mit diesem Programmpaket zu qualitativ hochwertigen digitalen Filmen zurecht schneiden. Wenn Ihr Computer über den i.LINK™-Anschluss mit Ihrer Kamera verbunden ist, stehen Ihnen alle erforderlichen Bearbeitungsfunktionen zur Verfügung. Sie k önnen die Bilder in der Vorschau betrachten, ausgewählte Elemente ausschneiden und zusammensetzen und die neu erstellten Sequenzen im AVI-Format abspeichern. Wenn Sie ein DV-Gerät an der i.LINK™-Buchse anschließen, können Sie Ihre Fotos auf die Festplatte des Notebooks übertragen. DVgate Still gibt digitale Bilder von einem digitalen Videorecorder oder einen digitalen Videocamera wieder und erfasst die Bilder auf Ihrem Notebook-Computer als Standbilder.

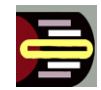

### *Jog Dial-Programm*

### *Sony Electronics*

Das Jog Dial-Programm (VAIO Action Setup) dient zur Konfiguration des Jog Dials an Ihrem Computer. Mit seiner Hilfe k önnen Sie Sony-Anwendungen oder andere Programme auswählen, die mit dem Jog Dial gesteuert werden sollen. Der Jog Dial kann auch so eingestellt werden, dass beliebige Anwendungen gestartet, eine Einwahlverbindung aufgebaut oder E-Mails ge öffnet werden – alles durch das einfache

 $\blacktriangleright$ 

<span id="page-5-0"></span>Drehen und Drücken des Jog Dials. Außerdem können Sie mithilfe des Jog Dial-Programms Ihre i.LINK™-Verbindungen konfigurieren und die Zeitgeberfunktion so einstellen, dass die jeweilige Anwendung zum jeweils gewünschten Zeitpunkt gestartet wird.

Die Schaltfläche "Zurück" unterhalb des Jog Dial ermöglicht Ihnen, zur zuvor definierten Jog Dial-Konfiguration zurückzukehren.

## *Memory Stick Formatter*

### *Sony Electronics*

Memory Stick Formatter ist ein spezielles Programm zum Formatieren von Memory Sticks ™. Verwenden Sie zum Neuformatieren von Memory Sticks™ ausschließlich dieses Programm. Sie können mit dieser Software außerdem Memory Sticks™ neu formatieren, die nicht mehr als Laufwerk erkannt werden. Memory Stick Formatter unterstützt Memory Sticks mit den folgenden Speicherkapazitäten: 4 MB, 8 MB, 16 MB, 32 MB, 64 MB.

Beim Formatieren des Memory Sticks™ mit dieser Anwendung werden alle Daten auf dem Memory Stick™ unwiderruflich gel öscht. Erstellen Sie daher vor dem Formatieren gegebenenfalls eine Sicherheitskopie Ihrer Daten.

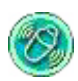

## *MovieShaker*

### *Sony Electronics*

MovieShaker<sup>®</sup> dient zur Erstellung persönlicher Videos - komplett mit Übergängen, Spezialeffekten, Hintergrundmusik und Text. Sie müssen nur Ihre Videoclips importieren und den gewünschten Stil auswählen - den Rest erledigt MovieShaker<sup>®</sup> für Sie. Sie können aber auch selbst als Regisseur tätig werden und Ihr ganz pers önliches Video erstellen. Sie legen die genaue Reihenfolge der Clips fest und fügen Spezialeffekte bzw. Bildübergänge ein. Sie können auch Ihre eigene Musik importieren - MovieShaker $^\circledR$ passt die Länge der Musik automatisch auf die Länge Ihres Videos an.

*5*

 $\blacktriangleright$ 

<span id="page-6-0"></span>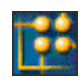

### *OpenMG Jukebox*

### *Sony Electronics*

OpenMG ist eine Technologie zum Urheberrechtsschutz, die von der Sony Corporation entwickelt wurde. Mit dieser Technologie k önnen Sie digitale Musikdaten auf einem PC aufzeichnen und wiedergeben. Nachdem die Daten auf der Festplatte in verschlüsselter Form aufgezeichnet wurden, k önnen Sie sie mit der OpenMG-Technologie auf dem PC wiedergeben. Eine unzulässige Verbreitung der Daten über das Netzwerk wird dabei jedoch verhindert. Der Zweck der OpenMG-Technologie besteht darin, eine Umgebung zu schaffen, in der größere Mengen qualitativ hochwertiger Musik ohne eine anschlie ßende unzulässige Verbreitung der Musikdateien verteilt werden k önnen.

Open MG Jukebox ist die Software innerhalb des OpenMG-Systems zur Verschlüsselung und Verwaltung der Musikdateien, die entweder über EMD-Dienste heruntergeladen oder aus Ihrer eigenen CD oder dem Internet übernommen (oder erstellt) wurden.

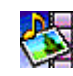

### *PictureGear*

### *Sony Electronics*

Mit dieser Digitalbildbibliothek k önnen Sie Ihre eigene Umgebung (Fotos, Hintergründe, Desktop-Hintergrundbilder, Diaschau usw.) gestalten. PictureGear unterstützt Sie beim Entwerfen und Einrichten eigener Bildschirmschoner, Panoramabilder (kombinierter Bilder). Mit den GIF-Animationswerkzeugen bringen Sie sogar Ihre Lieblingsbilder zum Laufen. Oder Sie stellen mit PictureGear Label Maker Etiketten für alle Ihre Medien her. Sie k önnen aber auch Filme in verschiedenen Formaten wiedergeben.

 $\blacktriangleright$ 

<span id="page-7-0"></span>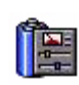

## *PowerPanel*

### *Sony Electronics*

Mit Hilfe des Programms **PowerPanel** können Sie die Energiesparstufen für Ihr Notebook einstellen. Darüber hinaus stellt das Programm Informationen über Systemaktivität und Akkubetriebszeit zur Verfügung. Das automatische Energieverwaltungssystem wählt abhängig von der aktuellen Anwendung und den Betriebsbedingungen das geeignete Profil aus.

#### *Smart Capture* <u>massa</u>

### *Sony Electronics*

Sie k önnen eine Digitalkamera an Ihren Computer anschlie ßen, um Standbilder und Videoclips aufzunehmen, die Sie dann anzeigen oder per E-Mail versenden k önnen. Die Bilder aus der Kamera werden im Finder-Fenster von Smart Capture angezeigt, wo Sie die Einstellungen ändern oder Effekte erzeugen können. Mit Smart Capture können Sie Bilder über i.LINK™-kompatible Geräte aufnehmen oder auch mit Hilfe der Panoramafunktion Teilbilder für ein Panoramabild erfassen.

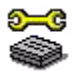

## *Sony Notebook Setup*

### *Sony Electronics*

Mit Sony Notebook Setup bestätigen Sie Systemdaten, legen spezielle Systemfunktionen fest und definieren die Hardware-Einstellungen Ihres Sony-Notebooks.

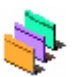

## *Oberflächendesign*

*Sony Electronics*

Mit dem Oberflächendesign k önnen Sie das Aussehen der Sony Software ändern.

 $\blacktriangleright$ 

### <span id="page-8-0"></span>*VisualFlow*

### *Sony Electronics*

Mit VisualFlow k önnen Sie interaktiv den Inhalt Ihres Memory Sticks (optional erhältlich) durchsuchen. VisualFlow zeigt den Inhalt von Memory Stick-Dateien in verschiedenen Ansichten an und erm öglicht die Wiedergabe/Anzeige von Standbildern, Filmen oder Klangdateien in VisualFlow oder anderen Programmen.

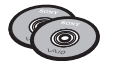

## *Produkt-Sicherheitskopien auf CD-ROM*

### *Sony Corporation*

Mit Hilfe dieser Produkt-Sicherheitskopien auf CD-ROM k önnen Sie das System, die mit dem Computer ausgelieferten Softwareanwendungen und die gebündelten Gerätetreiber neu installieren, falls sie beschädigt oder versehentlich gelöscht wurden. Probleme beim Betrieb Ihres Computers können meist durch die erneute Installation eines einzelnen Gerätetreibers behoben werden. Sie müssen nicht unbedingt das gesamte System wiederherstellen.

 Diese CD-ROMs können nur mit dem von Ihnen erworbenen Sony Notebooks verwendet werden. Die Verwendung auf einem anderen Sony PC oder dem PC eines anderen Herstellers ist nicht vorgesehen!

 $\blacktriangleright$ 

## <span id="page-9-0"></span>*Betriebssystem und andere vorinstallierte Software*

## *Windows® Millennium*

### *Microsoft Corporation*

Microsoft<sup>®</sup> Windows<sup>®</sup> Millennium ermöglicht eine enge Einbindung von Netzwerken sowie des Internets und gewährleistet eine bessere Systemleistung sowie die einfache Systemdiagnose und Wartung.

Windows ® Millennium schafft die Voraussetzungen für die Unterstützung der neuesten Grafik-, Klang- und Multimedia-Technologien, für das einfache Hinzufügen und Entfernen von Peripheriegeräten.

Das neue Betriebssystem baut auf den bahnbrechenden Funktionen von Windows<sup>®</sup> 98 auf. Windows<sup>®</sup> Millennium unterstützt weiterhin alle älteren Windows-Anwendungen und -Technologien. Hinweise zu häufigen Fragen sowie zur technischen Unterstützung finden Sie unter:

[http://support.microsoft.com/directory](http://support.microsoft.com/directory/default.asp)

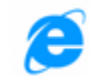

## *Internet Explorer 5.5*

### *Microsoft Corporation*

Internet Explorer ist der Internet-Browser von Microsoft. Der Setup-Assistent konfiguriert Ihren Computer so, dass er Verbindungen automatisch mit dem Service-Provider Ihrer Wahl aufnimmt. Mit dem leistungsfähigen E-Mail-Paket k önnen Sie über das Internet elektronische Post, einschlie ßlich angehängter Dateien, empfangen und verschicken. NetMeeting, Outlook Express und Microsoft Chat sind einige weitere Komponenten des Internet Explorer 5.5. Internet Explorer 5.5 bietet mit der 128-Bit-Verschlüsselung den höchstmöglichen Schutz für Ihre gesamte per Internet abgewickelte Kommunikation, auch bei der Weitergabe von Kreditkartendaten und bei Finanztransaktionen. Neue Benutzer werden durch die Tour und die Online-Hilfe umfassend in die Internetbenutzung eingewiesen. Hinweise zu häufigen Fragen sowie zur technischen Unterstützung finden Sie unter:

<http://support.microsoft.com/directory>

 $\blacktriangleright$ 

<span id="page-10-0"></span>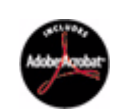

## *Adobe® Acrobat® Reader 4.1*

### *Adobe Systems Incorporated*

Mit der Acrobat<sup>®</sup> Reader-Software können Sie elektronische Dokumente im PDF-Format (Portable Document Format) anzeigen, durchblättern und drucken. Das PDF-Format ist ein offenes Dateiformat, das Dokumente auf allen bekannten Plattformen originalgetreu wiedergibt. Wenn Sie den Acrobat<sup>®</sup> Reader installiert haben, k önnen Sie PDF-Dateien in Ihrem Web-Browser öffnen und anzeigen. Klicken Sie einfach auf eine PDF-Datei, die in eine HTML-Datei eingebettet ist. Während die restlichen Seiten noch heruntergeladen werden, wird die erste Seite des Dokuments bereits angezeigt. Hinweise zu häufigen Fragen sowie zur technischen Unterstützung finden Sie unter:

<http://www.adobe.com>

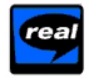

### *Real Entertainment Center*

Das Real Entertainment Center enthält zwei Softwareprogramme: RealPlayer und RealJukebox.

### *RealNetworks - RealPlayer*

RealPlayer ist der Video- und Audio-Player von RealNetworks. Er erm öglicht den Zugriff auf 2.500 Radiosender mit Musik-, Nachrichten- und Sportprogrammen.

Weitere Informationen finden Sie unter:

#### <http://www.real.com>

### *RealNetworks - RealJukebox*

RealJukebox ist Ihr persönliche Musikverwaltungssystem. Mit RealJukebox können Sie Ihre eigene digitale Musikbibliothek auf Ihrem PC erstellen, verwalten und abspielen.

Weitere Informationen finden Sie unter:

#### <http://www.real.com>

*10*

 $\blacktriangleright$ 

## <span id="page-11-0"></span>*QuickTime 4.1.2*

### *Apple*

QuickTime ist eine Technologie von Apple, die Video-, Audio-, Klang- und Musik-Dateien sowie Filme mit 3D und virtueller Realität für Windows zum Leben erweckt.

Weitere Informationen finden Sie unter:

<http://www.apple.com/quicktime>

## *Symantec AntiVirus*

### *Symantec*

Symantec bietet eine komplette Reihe von Antivirus-Produkten, mit denen Sie alle Ebenen Ihrer IT-Umgebung schützen k önnen. Sie können für Ihre Clients, Fileserver, Groupware-Server und Gateways Produkte auswählen, die die Systeme und Daten Ihrer Organisation vor Viren schützen. Weitere Informationen finden Sie in der Online-Hilfe oder auf der Webseite unter:

<http://www.symantec.com/techsupp/>

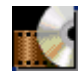

### *WinDVD*

InterVideo, Inc.

InterVideo Inc.'s WinDVD ist ein einfach zu verwendender DVD-Player, den Sie in Verbindung mit Ihrem Notebook verwenden können. WinDVD bietet alle Funktionen, die Sie von einem Standard-DVD-Player erwarten würden. Darüber hinaus werden Ihnen einige, sehr erweiterte Funktionen geboten, wie beispielsweise eine umfassende VCD 2.0-Unterstützung, eine vollständige hochgenaue Videodekodierung, eine Auswahl von Benutzerschnittstellen sowie Optionen für die Videoanzeige. Sie k önnen DVD-Filme,

 $\blacktriangleright$ 

 $\blacktriangleright$ 

 $\lhd$ 

<span id="page-12-0"></span>interaktive DVD-Titel, MPEG-Viedoinhalte, Video-CDs und Audio-CDs wiedergeben. WinDVD bestimmt automatische den Disktyp in Ihrem DVD-Laufwerk und verwendet das richtige Wiedergabeverfahren. Falls Sie zu diesem Thema Fragen haben oder technische Hilfe ben ötigen, surfen Sie zur Webseite:

<http://www.intervideo.com>

## <span id="page-13-0"></span>*Smart Capture*

Mit dem Programm Smart Capture können Sie über eine Digitalkamera, die mit Ihrem Computer verbunden [ist, Standbilder und Videoclips aufnehmen.](http://www.intervideo.com)

## *Aufnehmen von Standbildern*

Sie können Standbilder mit Hilfe i.LINK™-kompatibler Geräte aufnehmen.

So nehmen Sie Standbilder auf:

- **1** Starten Sie **Smart Capture**, indem Sie im Menü **Start** den Befehl **Programme/Smart Capture** wählen. Das Finder-Fenster wird angezeigt und enthält das Bild des Motivs.
- **2**Richten Sie das Objektiv auf das aufzunehmende Motiv aus.
- **3** Klicken Sie im Fenster **Smart Capture** auf die Schaltfläche **Aufnahme**. Im Fenster **Standbild-Viewer** wird das aufgenommene Bild im **Standbild-Anzeigebereich** eingeblendet.

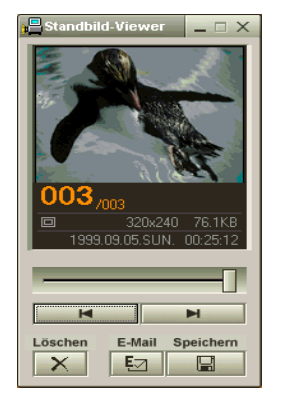

**4**Um **Smart Capture** zu schließen, klicken Sie auf die Schaltfläche **X** ganz oben rechts im Fenster.

 $\blacktriangleright$ 

## <span id="page-14-0"></span>*Anzeigen aufgenommener Standbilder im Standbild-Viewer*

Wählen Sie im Menü **Start** den Befehl **Programme/Smart Capture**, und klicken Sie in der Liste auf **Standbild-Viewer**. Sie können hier die Bilder anzeigen, speichern, l öschen oder per E-Mail versenden.

### Zum Beenden des **Standbild-Viewer** klicken Sie auf die Schaltfläche .

- Standbilder können in den folgenden Formaten aufgenommen werden: 640 x 480, 320 x 240, 160 x 120, 80 x 60 oder 40 x 30 Pixel.
- $\star$ Bei niedrigen Auflösungen (d. h. 80 x 60 oder 40 x 30 Pixel) kann das im Fenster **Finder** angezeigte Bild verschwommen aussehen.
- $\star$ Bei der Anzeige sich schnell bewegender Objekte kann es zu Lücken kommen. Dabei handelt es sich jedoch nicht um einen Fehler.
- $\star$ Mit Hilfe von **PictureGear 2.5SE** oder neuerer Version können Sie ein Panoramabild erzeugen.
- $\star$ Sie können mit **Smart Capture** Standbilder und Videoclips von einer Digitalvideokamera aufnehmen.

## *Versenden von Standbildern per E-Mail*

So versenden Sie Standbilder per E-Mail:

- **1**Klicken Sie auf die Schaltfläche **Start** in der **Windows ®**-Taskleiste.
- **2**Gehen Sie mit dem Mauszeiger auf **Programme** und dann auf **Smart Capture**.
- **3**Klicken Sie auf **Standbild-Viewer**.
- **4**Wählen Sie das per E-Mail zu versendende Standbild mit Hilfe der Schaltflächen I<br/><br/>en I.
- **5** Klicken Sie auf **Mail**. Das E-Mail-Programm wird ge öffnet, und die ausgewählte Datei ist bereits an die neue E-Mail-Nachricht angehängt.
- **6**Versenden Sie die E-Mail.
- **2** Bei Verwendung der E-Mail-Software müssen Sie die MAPI-Option (Messaging Application Program Interface) aktivieren. MAPI ist eine Microsoft<sup>®</sup> Windows-Programmschnittstelle, die das Versenden von E-Mail-Nachrichten aus einer Windows-Anwendung und das Anhängen des bearbeiteten Dokuments an die E-Mail-Nachricht ermöglicht.

 $\blacktriangleright$ 

## <span id="page-15-0"></span>*Aufnehmen von Videoclips*

Mit dem Programm **Smart Capture** können Sie Videoclips mit einer an Ihren Computer angeschlossenen <sub>.</sub> Videokamera aufzeichnen, abspielen oder per E-Mail versenden.

So nehmen Sie Videoclips auf:

- **1**Starten Sie das Programm **Smart Capture**.
- **2** Wählen Sie mit der Schaltfläche **Aufnahmemodus** den Modus **Film**. Das Bild wird im Fenster **Finder** angezeigt.
- **3** Richten Sie die Kamera auf das Motiv.
- **4** Passen Sie die Bildeinstellungen an.
- **5** Klicken Sie auf die Schaltfläche **Aufnahme**, um einen Videoclip aufzuzeichnen (je nach den Einstellungen, die Sie unter **Aufnahmeoptionen** gewählt haben, k önnen Sie bis zu 60 Sekunden lang aufzeichnen).
- **6** Klicken Sie wiederum auf **Aufnahme**, wenn Sie fertig sind. Das Fenster **Filmwiedergabe** wird angezeigt, und der aufgenommene Videoclip wird darin abgespielt.
- **7**Klicken Sie auf ►, um die Bilder abzuspielen. Klicken Sie auf II zum Anhalten, ■ zum Beenden der Wiedergabe.
- **8**8 Um **Smart Capture** zu schließen, klicken Sie auf **.≚**.
- Sie können Videoclips in den folgenden Formaten aufnehmen:

### **Nicht komprimiert**:

- Video 160 x 120, 24 Bit, max. 10 Bilder/s.
- Audio PCM, 11.025 kHz, 16 Bit, monophon

### **Komprimiert**:

- Video MPEG1 160 x 112, max. 30 Bilder/s.
- Audio MPEG1, 44.1 kHz (entspricht effektiv maximal 11.025 kHz), monophon.
- Bei der Anzeige sich schnell bewegender Objekte kann es zu Lücken kommen. Dabei handelt es sich jedoch nicht um einen Fehler.

*15*

 $\blacktriangleright$ 

## <span id="page-16-0"></span>*Versenden von Videoclips per E-Mail*

Wenn Sie einen Videoclip mit niedriger Auflösung aufnehmen, können Sie ihn leicht per E-Mail versenden.

So versenden Sie Videoclips per E-Mail:

- **1**Klicken Sie auf die Schaltfläche **Start** in der **Windows ®**-Taskleiste.
- **2**Zeigen Sie mit dem Mauszeiger auf **Programme** und dann auf **Smart Capture**.
- **3**Klicken Sie auf **Filmwiedergabe**.
- **4** Klicken Sie auf **Mail**. Das Dialogfeld **Komprimierungseinstellungen** wird angezeigt.
- **5** Wählen Sie die Komprimierungsrate durch Verschieben des Schiebereglers.
- **6** Klicken Sie auf **Komprimierung starten**. Wenn die Komprimierung beendet ist, werden Sie in einem Dialogfeld gefragt, ob Sie die Datei an Ihre E-Mail anhängen m öchten.
- **7**Bestätigen Sie und verschicken Sie die E-Mail.

 $\blacktriangleright$ 

## <span id="page-17-0"></span>*Individuelle Konfiguration des Notebooks*

Die folgenden Abschnitte beschreiben in Kurzform, wie Sie die Haupteinstellungen Ihres Computers ändern können. Unter anderem lernen Sie, wie Sie Ihr Modem für die Benutzung vorbereiten und Ihre Sony Software und Dienstprogramme verwenden und anpassen.

## *Konfigurieren Ihres Modems*

Achten Sie vor Verwendung des internen Modems bzw. bei Verwendung des Modems auf Reisen darauf, dass das Land des gerade aktiven Standortes, das unter **Modems** definiert ist, mit dem Land übereinstimmt, aus dem Sie gerade wählen.

So konfigurieren Sie Ihr Modem:

- **1**Klicken Sie auf **Start**, zeigen Sie auf **Einstellungen**, und klicken Sie auf **Systemsteuerung**.
- **2** Doppelklicken Sie auf **Telefonie**. Das Dialogfeld **Standortinformationen** wird angezeigt.
- **3** Überprüfen Sie die Länder**-/**Regioneneinstellungen und stellen Sie sicher, dass diese mit dem Ort übereinstimmen, von dem Sie gerade wählen.
- **4**Wenn Sie Ihre Standorteinstellungen geändert haben, klicken Sie auf **Schließen**
- Bevor Sie neue Ländereinstellungen zuweisen, achten Sie bitte darauf, dass Ihre Telefonleitung von Ihrem VAIO Notebook getrennt ist.

## $\ddot{\mathsf{A}}$ ndern des Designs Ihrer Benutzeroberfläche

Sie können mit dem **Oberfl ächendesign** das Aussehen der Sony Software ändern.

So ändern Sie das Aussehen des Fensters mit Hilfe des Oberflächendesigns:

**1**Klicken Sie auf **Start**, wählen Sie **Einstellungen**, und klicken Sie auf **Systemsteuerung**.  $\blacktriangleright$ 

- <span id="page-18-0"></span>**2** Doppelklicken Sie auf **Oberfl ächendesign**. Das Dialogfeld **Oberfl ächendesign** wird angezeigt.
- **3**Klicken Sie auf << oder >>, um das gewünschte Design auszuwählen.
- **4** Klicken Sie auf **Übernehmen**.Das **Aussehen des Fensters Oberflächendesign ändert sich, um Ihnen in der Vorschau einen Eindruck des gew ählten Designs f ür die Sony Software zu geben**.
- **5** Klicken Sie auf << oder >>, wenn Sie ein anderes Design ausprobieren wollen.
- **6** Wenn Sie mit Ihrer Auswahl zufrieden sind, klicken Sie auf **OK**. Das Fenster **Oberfl ächendesign** wird geschlossen, und Ihre Sony Software erscheint nun im ausgewählten Design.

## *Einrichten Ihres Notebooks*

Mit Hilfe von **Sony Notebook Setup** k önnen Sie Systemdaten bestätigen, Vorgaben für bestimmte Systemeinstellungen festlegen und die Hardwareeinstellungen Ihres VAIO-Notebooks ändern.

So konfigurieren Sie Ihr Notebook mit Sony Notebook Setup:

- **1** Klicken Sie in der **Windows ®-**Taskleiste auf die Schaltfläche **Start**, und wählen Sie das Symbol **Sony Notebook Setup** aus.
- **2** Wählen Sie die Registerkarte aus, auf der Sie Änderungen vornehmen m öchten.
- **3** Klicken Sie dann auf **OK**. Dieses Dialogfeld enthält die folgenden Registerkarten:

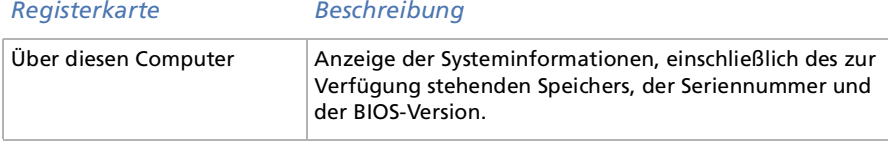

 $\blacktriangleright$ 

<span id="page-19-0"></span>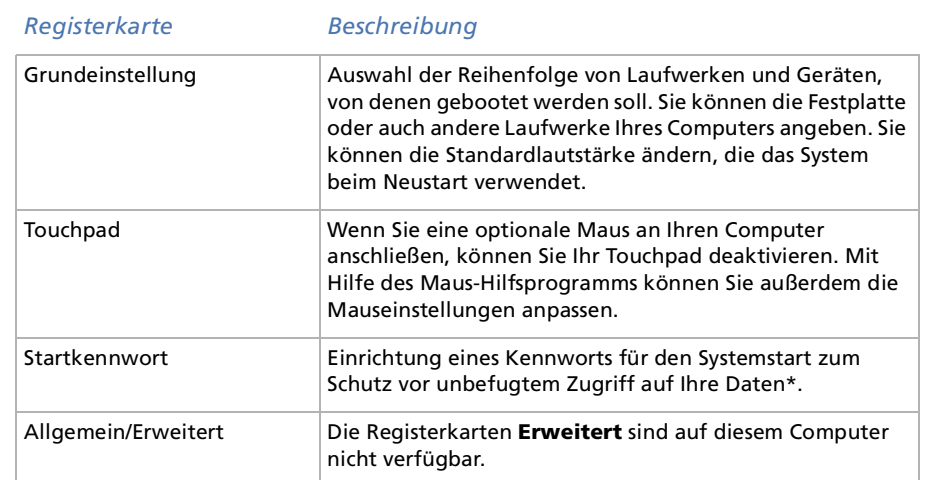

 Wenn Sie mehr Informationen über die einzelnen Optionen benötigen, klicken Sie im Fenster **Notebook Setup** auf die Schaltfläche **Hilfe**, um die Online-Hilfe aufzurufen.

\* Wenn Sie diese Option verwenden, müssen Sie sich das Kennwort merken. Wenn Sie das Kennwort vergessen, können Sie die Einstellung nicht mehr ändern.

## *Energieeinsparung*

Mit Hilfe des Programms **PowerPanel** können Sie die Energiesparstufen für Ihr Notebook einstellen. Darüber hinaus stellt das Programm Informationen über Systemaktivität und Akkubetriebszeit zur Verfügung. Das automatische Energieverwaltungssystem wählt das jeweils günstigste Profil aus. Sie k önnen die ausgewählten Profile nach Ihren Anforderungen konfigurieren und somit die Lebensdauer Ihrer Akkus verlängern.

**PowerPanel** hat die folgenden Funktionen:

 $\blacktriangleright$ 

- <span id="page-20-0"></span>□ Automatische Profilauswahl (APS) auf Grundlage der laufenden Anwendung;
- □ Manuelle Auswahl spezieller Energiesparprofile aus dem Menü;
- □ Bearbeitung vorhandener bzw. Erstellung neuer Profile;
- □ Anzeige detaillierter Akku-Informationen;
- □ Volle Kompatibilität mit Ihren Windows-Einstellungen.

### *Aktivieren von PowerPanel*

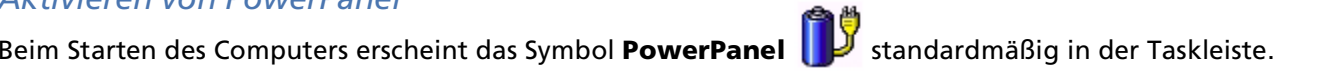

Wenn Sie mit dem Cursor auf das **PowerPanel**-Symbol zeigen, wird eine QuickInfo mit dem aktiven Energiesparprofil angezeigt.

Sie können ein Energiesparprofil aus dem Menü auswählen, oder Sie klicken dazu mit der rechten Maustaste auf dieses Symbol.

Auch so k önnen Sie die Symbolleiste **Energieverwaltung** nutzen:

So verwenden Sie die Energieverwaltungs-Symbolleiste:

- **1**Klicken Sie mit der rechten Maustaste auf die Taskleiste am unteren Bildschirmrand.
- **2** Wählen Sie **Symbolleisten** im Popup-Menü und klicken Sie auf **Energieverwaltung**. **Energieverwaltung** wird nun in der Taskleiste angezeigt (Sie k önnen es auch in ein frei positionierbares Fenster umwandeln, indem Sie es auf den Desktop ziehen).
- **3**Klicken Sie zum Öffnen des Menüs **Profil** in der Symbolleiste auf das erste Symbol.
- **4**Wählen Sie ein Profil aus der Liste aus.
- **5**Daraufhin wird der zugeh örige Energiesparbefehl aktiviert.
- **2** Wenn Ihr System über den Akku mit Strom versorgt wird, wählt Ihr System standardmäßig das Energiesparprofil **Maximale Akku-Lebensdauer**. Wenn Sie im Akku-Betrieb ein anderes Energiesparprofil auswählen, wird beim nächsten Umschalten auf Akku-Betrieb automatisch wieder das Standardprofil ausgewählt.

 $\blacktriangleright$ 

## <span id="page-21-0"></span>*Aktivieren der Energiesparprofile*

PowerPanel bietet mehrere vordefinierte **Energiesparprofile**. Jedes Energiesparprofil besteht aus einigen speziellen Energiesparfunktionen, mit denen bestimmte Energiesparziele erreicht werden sollen. Diese Energiesparziele reichen von höchstmöglicher Energieeinsparung his hin zu keinerlei Energieeinsparung.

### *Vordefinierte Sparprofile*

#### *Symbol Beschreibung*

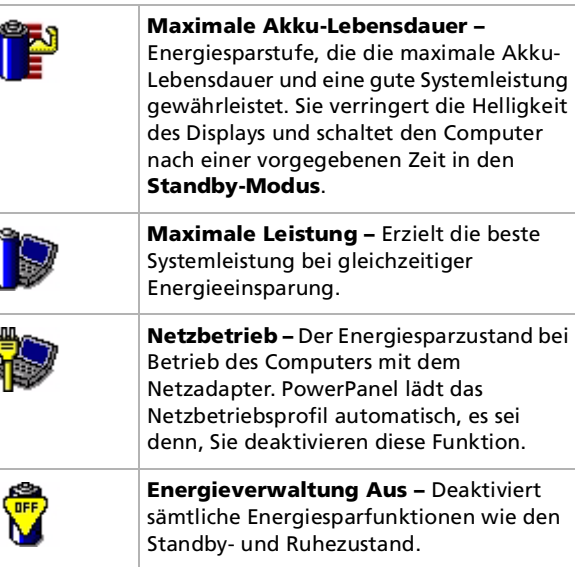

*21*

 $\blacktriangleright$ 

### <span id="page-22-0"></span>*Weitere Energiesparprofile*

### *Symbol Beschreibung*

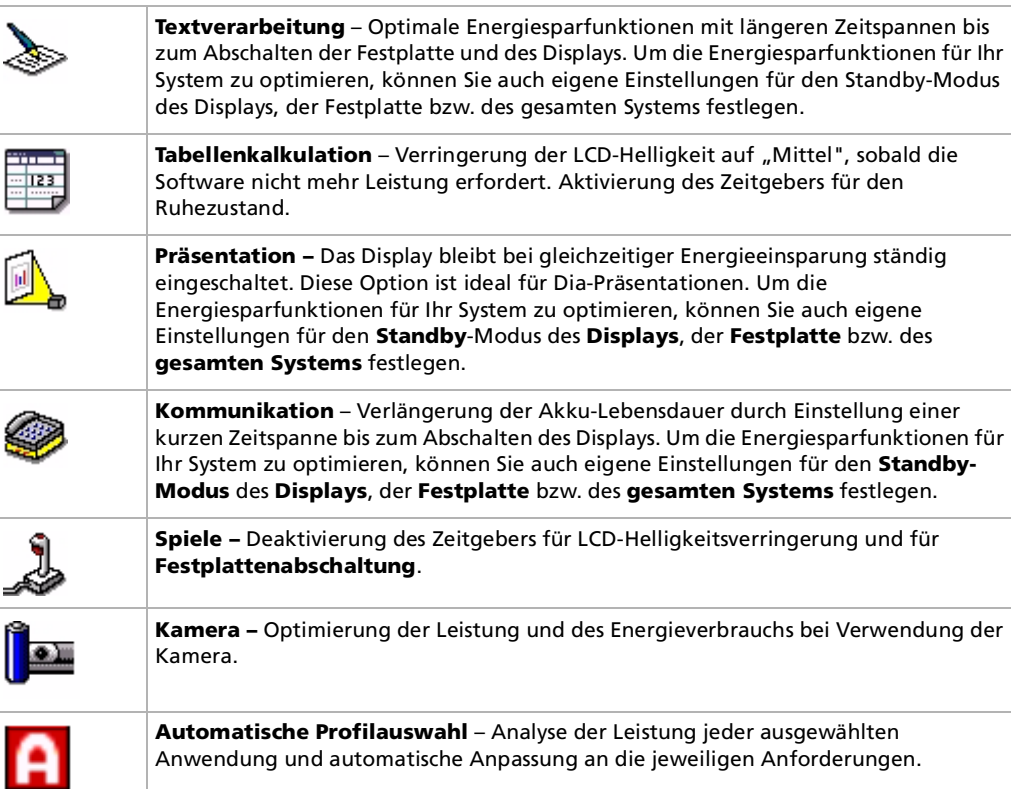

 $\lhd$ [N](#page-23-0)

## <span id="page-23-0"></span>*Aktivieren der Energiesparbefehle*

Mit den Energiesparbefehlen von PowerPanel k önnen Sie spezielle Energiesparfunktionen aktivieren und den Energieverbrauch bestimmter Geräte steuern. Mit diesen Befehlen k önnen Sie beispielsweise eine Profileinstellung überschreiben oder eine sofortige Aktion ausl ösen.

#### *Symbol Beschreibung*

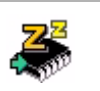

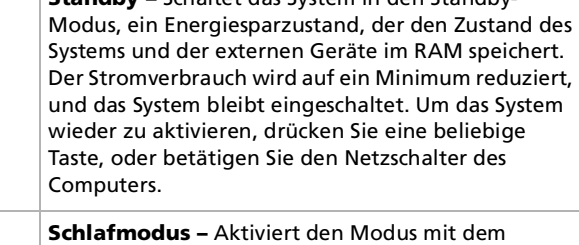

**Standby –** Schaltet das System in den Standby-

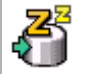

geringsten Energieverbrauch. Das System schreibt den Zustand des Systems und der externen Geräte auf die Festplatte und schaltet die Stromversorgung ab. Wenn das System in den vorherigen Zustand zurückkehren soll, betätigen Sie den Netzschalter.

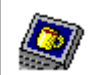

**Display-Standby -** Schaltet das integrierte Display auf Bereitschaft, um Energie zu sparen. Wenn Sie den Display-Standby-Zeitgeber deaktivieren, bleibt das Display eingeschaltet. Beim Umschalten des Systems in den Standby-Modus wird jedoch auch das Display abgeschaltet. Das Display des Computers ist einer der größten Stromverbraucher des Systems.

*23*

 $\blacktriangleright$ 

<span id="page-24-0"></span>Ein Energiesparprofil entspricht einer Reihe von Zeitgeberwerten für verschiedene Systemgeräte. PowerPanel wählt automatisch das Profil aus, das mit der gerade verwendeten Anwendung verknüpft ist, und schaltet beim Wechseln zwischen den Anwendungen auf das entsprechende Profil um.

Mit Hilfe der Energiesparfunktionen k önnen Sie durch Einstellen verschiedener Energieverbrauchswerte, wie z. B. der Helligkeit des LCD-Displays oder der Aktivität der Festplatte, Ihr System in verschiedene Energiesparmodi schalten.

So wählen Sie automatische Profile aus:

- **1**Klicken Sie in der Taskleiste mit der rechten Maustaste auf das Symbol **PowerPanel**.
- **2**Wählen Sie **Profile**.
- **3**Wählen Sie die Option **Automatische Profilauswahl**.

### Oder

- **1**Klicken Sie mit der rechten Maustaste auf die Taskleiste am unteren Bildschirmrand.
- **2**Wählen Sie aus dem Kontextmenü die Option **Symbolleisten**.
- **3** Wählen Sie **Energiesparfunktionen**. Die Symbolleiste **Energiesparfunktionen** erscheint in der Taskleiste. Ziehen Sie die Symbolleiste auf Ihren Desktop, um sie als ein frei positionierbares Fenster anzuzeigen.
- **4** Klicken Sie auf das erste Symbol in der Symbolleiste **Energiesparfunktionen** und wählen Sie **Automatische Profilauswahl**.
- Sie können die **PowerPanel**-Taskleiste Ihren individuellen Anforderungen anpassen. Sie können die vordefinierten **Energiesparfunktionen** bearbeiten oder neue Profile erstellen.

Bei Akkubetrieb des Notebooks lässt sich der Prozessor zur Einsparung von Akkustrom auf den Modus **Maximale Akku-Lebensdauer** einstellen.

*24*

 $\blacktriangleright$ 

## <span id="page-25-0"></span>*Anzeigen von Akku-Detailinformationen*

Sie k önnen sich ausführliche Informationen über die in Ihrem Computer verwendeten Akkus anzeigen lassen. Der folgende Abschnitt beschreibt in Kurzform, wie Sie sich die allgemeinen Akku-Informationen anzeigen lassen.

So zeigen Sie Akku-Informationen an:

- **1** Doppelklicken Sie in der Taskleiste auf das Symbol **PowerPanel**. Das Dialogfeld **Akku-Info** wird angezeigt.
- **2** Wählen Sie die Registerkarte **Akku**. Diese Registerkarte enthält Angaben wie die voraussichtliche Entladedauer und die geschätzte Ladezeit.

### *Akkusymbol Akkustatus*

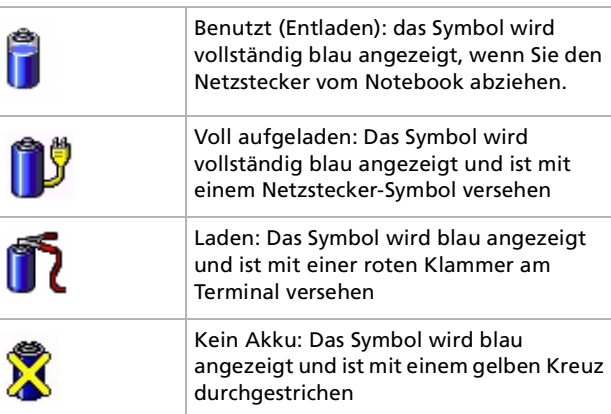

 $\blacktriangleright$ 

## <span id="page-26-0"></span>*Starten Ihrer bevorzugten Softwareanwendung*

Dank der Software **VAIO Action Setup** können Sie häufig benötigte Programme mit dem **Jog Dial** direkt starten.

In diesem Abschnitt wird die Verwendung von **VAIO Action Setup** beschrieben. Ausführliche Informationen hierzu finden Sie in der Online-Hilfe von VAIO Action Setup.

## *Konfigurieren der Jog Dial-Einstellungen*

Sie können u. a. die Drehrichtung auswählen, Programmen, die **Jog Dial** nicht unterstützen, bestimmte Funktionen zuweisen oder die Klangeffekte bei der Verwendung des Jog Dial auswählen.

- **1** Klicken Sie im **Jog Dial**-Fenster auf die Schaltfläche **Setup**, um das **VAIO Action Setup**-Fenster anzuzeigen. Der **Jog Dial**-Bildschirm wird standardmäßig geöffnet.
- **2** Stellen Sie in der Registerkarte **Erweiterte Einstellungen 1** die Bildlauf- und Drehrichtung des Jog Dial-Fensters durch Auswahl der Optionen **Aufw ärts** oder **Abwärts** ein.
- **3** Auf der Registerkarte **Erweiterte Einstellungen 2** k önnen Sie festlegen, ob das Fenster nur bei Benutzung des Jog Dial eingeblendet werden soll. Wählen Sie dafür die Option **Jog Dial-Fenster nur anzeigen, wenn es benutzt wird,** und geben Sie im Kontrollkästchen darunter die Anzeigedauer ein. Wählen Sie nicht die Option zur ständigen Anzeige des Fensters aus.
- **4** Klicken Sie auf die Registerkarte **Klangeinstellungen**, um die Klangeffekte bei Verwendung des Jog Dials einzustellen. Um Klangeffekte beim Drehen des Jog Dials zu h ören, markieren Sie die Option **Klangeffekt beim Drehen des Jog Dials** und geben für die Klangdatei einen Dateipfad und -namen in das Textfeld darunter ein. Um Klangeffekte beim Drücken des Jog Dials zu h ören, markieren Sie die Option **Klangeffekt beim Dr ücken des Jog Dials** und geben für die Klangdatei einen Dateipfad und -namen in das Textfeld darunter ein.

 $\blacktriangleright$ 

**5** In der Registerkarte **Anwendungsliste** k önnen Sie Software-Programmen Funktionen zuweisen, die Jog Dial nicht unterstützen. Klicken Sie auf die Schaltfläche **Ordner erstellen**, um einen neuen Software-Ordner zu erstellen. Mit den Schaltflächen **Hinzuf ügen, Ersetzen und L öschen** können Sie in einem der Software-Ordner Funktionen hinzufügen, ersetzen oder l öschen.

**6** Konfigurieren Sie auf der Registerkarte **PPK Einstellung** die Jog Dial-Einstellung für den Start einer Anwendung beim Einschalten des Computers oder beim Wecken aus einem Energiesparmodus. Klicken Sie das Symbol an. Wählen Sie die Anwendung aus, die Sie starten m öchten, und klicken Sie dann auf **Weiter**. Bestätigen Sie den Namen und den Pfad der gewählten Anwendung und klicken Sie auf **Weiter**. Wählen Sie den Konfigurationsnamen für die ausgewählte Anwendung und geben Sie nötigenfalls eine Beschreibung ein. Klicken Sie auf **Fertigstellen**.

## *Verändern der Jog Dial-Anwendungsliste*

Klicken Sie im Dialogfeld **VAIO Action Setup** auf die Registerkarte **Jog Dial** und wählen Sie den Eintrag (Ordner oder Anwendung) in der **Anwendungsliste**, den Sie ändern m öchten. Weitere Informationen über das Hinzufügen, Ändern und Löschen von Jog Dial-Listeneinträgen finden Sie in der **Online-Hilfe von VAIO Action Setup**.

## *Verwenden des internen Zeitgebers*

Wählen Sie im Dialogfeld **VAIO Action Setup** die Registerkarte **Zeitgeber** und wählen Sie dann die Anwendung aus, die Sie mit dem **Zeitgeber** verknüpfen wollen. Mit Hilfe des **internen Zeitgebers** k önnen Sie eine Software zu einer bestimmten Zeit starten. Er kann Anwendungen auch dann starten, wenn sich das System im **Standby** oder **Ruhestand** befindet.

## *Einrichten von i.LINK-Verbindungen*

Wählen Sie im Dialogfeld **VAIO Action Setup** die Registerkarte **i.LINK ™** und wählen Sie eine der verfügbaren Registerkarten.

### <span id="page-27-0"></span>*Individuelle Konfiguration des Notebooks*

 $\blacktriangleright$ 

<span id="page-28-0"></span>Dieses Notebook ist mit einer Intel<sup>®</sup>-Grafikkarte ausgestattet. Wenn an den Computer ein externes Display angeschlossen ist, k önnen Sie wählen, welches Display verwendet wird.

So wählen Sie ein Display aus:

- **1**1 Schließen Sie das Kabel an das externe Display an.
- **2** Klicken Sie auf **Start**, wählen Sie **Einstellungen**, und klicken Sie auf **Systemsteuerung**. Die **Systemsteuerung** wird angezeigt.
- **3** Doppelklicken Sie auf das Symbol **Anzeige**. Das Dialogfeld **Eigenschaften von Anzeige** wird angezeigt.
- **4** Klicken Sie auf die Registerkarte **Einstellungen**.
- **5** Klicken Sie auf die Schaltfläche **Erweitert**. Das Dialogfeld **Eigenschaften von Intel ® 82815 Graphics Controller** wird angezeigt.
- **6**Klicken Sie auf die Registerkarte **Intel ® Graphics Technology**.
- **7**Klicken Sie auf die Schaltfläche **Graphics Properties**.
- **8**Wählen Sie die Registerkarte **Driver Configuration**.
- **9**Aktivieren Sie das Kontrollkästchen **Synchronous Display Mode**.
- **10** Klicken Sie auf **OK**.
- **11**Wählen Sie die Registerkarte **Ger äte**.
- **12**Wählen Sie den gewünschten Displaytyp aus.
- **13** Klicken Sie auf **OK**.
- D Je nach verwendetem Computerdisplay und Projektor ist die gleichzeitige Anzeige auf dem Notebook-Display und dem externen Anzeigegerät oder Projektor unter Umständen nicht möglich.

Schalten Sie zuerst die Peripheriegeräte aus und dann den Computer wieder ein.

*28*

 $\blacktriangleright$ 

## <span id="page-29-0"></span>*Produkt-Sicherheitskopien auf CD-ROM*

Mit den mit Ihrem Computer gelieferten Produkt-Sicherheitskopien auf CD-ROM k önnen Sie Ihr gesamtes System wiederherstellen oder aber einzelne Anwendungen oder die Gerätetreiber manuell neu installieren.

Durch das Neuinstallieren des Systems k önnen Sie das Bild der Festplatte wiederherstellen, das auf Ihrem Notebook zu Beginn Ihrer Arbeit vorhanden war.

Verwenden Sie die **System-Sicherheitskopie** in den folgenden Fällen:

- ❏ Bei einem schwerwiegenden Systemabsturz.
- ❏ Wenn Sie die Größe Ihrer Partitionen verändern möchten.

Verwenden Sie die **Anwendungs-Sicherheitskopie** auf CD-ROM in den folgenden Fällen:

- ❏ Um einen einzelnen Gerätetreiber neu zu installieren, wenn ein Gerät nicht einwandfrei funktioniert.
- ❏ Um eine einzelne Anwendung neu zu installieren, wenn Sie Probleme bei ihrer Ausführung haben.

## *Neuinstallation des Systems*

Verwenden Sie diese Option nur, wenn Ihr System schweren Schaden genommen hat, wenn z. B. Windows ® nicht mehr startet oder Ihr PC sich äußerst eigenartig verhält. Die Neuinstallation des Systems wird die Originalkonfiguration Ihres PCs auf der Festplatte C: wiederherstellen. Die Daten auf Ihrem Laufwerk D: werden nicht gel öscht, wenn Sie die Option zur Beibehaltung der aktuellen Partitionseinstellungen gewählt haben. Wenn Sie die Größe der Partitionen ändern m öchten, werden die vorhandenen Daten auf beiden Laufwerken (C: und D:) gel öscht.

Bei einer Neuinstallation des Systems können Sie zwischen einer **Standard-Wiederherstellung** und einer **erweiterten Wiederherstellung** auswählen.

Bei einer **Standard-Wiederherstellung** werden die aktuellen Partitionsgrößen nicht verändert. Wenn Sie eine **erweiterte Wiederherstellung** durchführen, k önnen Sie die Partitionsgrößen anpassen.

 $\blacktriangleright$ 

### <span id="page-30-0"></span>*Produkt-Sicherheitskopien auf CD-ROM*

Die CD-ROMs können nur mit dem von Ihnen erworbenen Sony Notebook verwendet werden. Die Verwendung auf einem anderen Sony-PC oder dem PC eines anderen Herstellers ist nicht vorgesehen.

Die Wiederherstellung kann bis zu sechzig Minuten in Anspruch nehmen.

Beachten Sie, dass Sie nur bei einer erweiterten Wiederherstellung des Systems die Größe der Partition C: beim Start einer Wiederherstellung wählen können.

- Bei einer Neuinstallation des Systems werden sämtliche Daten, die auf dem Laufwerk C: gespeichert sind, unwiderruflich gelöscht. (Wenn Sie die Einstellungen der Partition verändern, gilt dies auch für die Daten auf dem Laufwerk D:.)
- Achten Sie vor der Neuinstallation darauf, dass Ihr Computer an das Stromnetz angeschlossen ist (und nicht im Akkubetrieb läuft).
- Nach der Neuinstallation muss die CD mit der Produkt-Sicherheitskopie vor dem Neustart des Computers aus dem Laufwerk herausgenommen werden. Falls sich die CD-ROM dann noch im Laufwerk befindet, wird eine nochmalige Neuinstallation durchgeführt.

## *Standard-Wiederherstellung des Systems*

So nehmen Sie eine Standard-Wiederherstellung des Systems vor:

- **1**Halten Sie die CD-ROM mit der System-Sicherheitskopie bereit.
- **2** Schalten Sie Ihren Computer ein (nur mit angeschlossenem Netzadapter), und legen Sie die CD-ROM in das DVD-ROM-Laufwerk ein.
- **3**Fahren Sie den Computer herunter (**Start**/**Beenden**/**Herunterfahren**).
- **4**Warten Sie zehn Sekunden.
- **5**Schalten Sie Ihren Computer wieder ein.
- **6** Klicken Sie auf dem ersten angezeigten Bildschirm auf **S (Standard)**. Der Systeminstallationsbildschirm wird angezeigt. Sie werden gefragt, ob Sie den Vorgang fortsetzen möchten.
- **7**Drücken Sie **J** (**Ja**).

Sie werden nochmals gefragt, ob Sie den Vorgang wirklich fortsetzen m öchten.

 $\blacktriangleright$ 

- <span id="page-31-0"></span>**8** Bestätigen Sie dies durch Drücken der Taste **W** (**Weiter**). Die Installation wird automatisch gestartet.
- **9**Befolgen Sie die Anweisungen auf dem Bildschirm.

## *Erweiterte Wiederherstellung des Systems*

## *Wiederherstellung des Systems ohne Änderung der Partitionen*

So stellen Sie das System ohne Änderung der Partitionen wieder her:

- **1**Halten Sie die CD-ROM mit der System-Sicherheitskopie bereit.
- **2** Schalten Sie Ihren Computer ein (nur mit angeschlossenem Netzadapter), und legen Sie die CD-ROM in das DVD-ROM-Laufwerk ein.
- **3**Fahren Sie den Computer herunter (**Start**/**Beenden**/**Herunterfahren**).
- **4** Warten Sie zehn Sekunden.
- **5** Schalten Sie Ihren Computer wieder ein.
- **6**Klicken Sie auf dem ersten angezeigten Bildschirm auf **A** (**Advanced**).
- **7** Drücken Sie **C**, um Ihre aktuellen Partitionen beizubehalten. Dies ist die empfohlene Option, wenn Sie das Laufwerk C: wiederherstellen m öchten, ohne die Partitionsgrößen oder die Daten auf dem Laufwerk D: zu ändern. Sie werden gefragt, ob Sie den Vorgang fortsetzen m öchten.
- **8** Drücken Sie **J** (**Ja**). Sie werden erneut gefragt, ob Sie den Vorgang wirklich fortsetzen m öchten.
- **9** Bestätigen Sie dies durch Drücken der Taste **W** (**Weiter**). Die Installation wird automatisch gestartet.
- **10** Befolgen Sie die Anweisungen auf dem Bildschirm.

 $\blacktriangleright$ 

### <span id="page-32-0"></span>*Wiederherstellung des Systems mit veränderten Partitionsgrößen*

So stellen Sie das System mit geänderten Partitionsgrößen wieder her:

- **1** Folgen Sie den Schritten 1 bis 6, um das System wiederherzustellen, ohne die Partitionsgrößen zu ändern.
- **2** Drücken Sie **P,** um die Partitionen auf Ihrem Notebook zu ändern. Wählen Sie diese Option nur, wenn die Partitionsgrößen geändert werden sollen.
- **3** Drücken Sie auf dem nächsten Bildschirm **J**, um das L öschen der aktuellen Partitionen zu bestätigen. Auf dem nächsten Bildschirm wird eine Auswahl möglicher Partitionsgrößen für Ihr neues Laufwerk C: angezeigt. Je nach der von Ihnen gewählten Option werden durch den Wiederherstellungsvorgang eine oder zwei Partitionen auf der Festplatte erstellt.
- **4** Bestätigen Sie die Auswahl.
- **5**Drücken Sie auf dem nächsten Bildschirm **W** (**Weiter**).
- **6**Warten Sie, bis die neuen Partitionen erstellt worden sind und das Notebook neu gestartet wird.
- **7** Klicken Sie auf dem ersten angezeigten Bildschirm auf **S** (**Standard**), **J** (**Ja**) und **W** (**Weiter**), um die Systemwiederherstellung fortzusetzen.
- **8**Befolgen Sie die Anweisungen auf dem Bildschirm.
- **9**Entfernen Sie nach der Wiederherstellung die Produkt-Sicherheitskopie aus dem DVD-ROM-Laufwerk.
- **10** Drücken Sie zum Neustart Ihres Notebooks eine beliebige Taste.
- Bitte beachten Sie, dass mit dieser Option alle vorhandenen Daten auf den Laufwerken C: und D: gelöscht werden, bevor die Wiederherstellung beginnt.

 $\blacktriangleright$ 

### <span id="page-33-0"></span>*Abbrechen des Wiederherstellungsvorgangs*

Während der Neuinstallation werden Sie immer gewarnt, wenn eine von Ihnen zu treffende Entscheidung nicht wieder rückgängig gemacht werden kann. Wann immer dies m öglich ist, k önnen Sie in den Installationsbildschirmen entweder zum vorangegangenen Bildschirm zurückkehren oder die Neuinstallation abbrechen.

## *Wiederherstellung einer Anwendung*

Mit Hilfe des Programms zur Wiederherstellung einer Anwendung k önnen Sie einzelne Anwendungen neu installieren. Die Neuinstallation kann Probleme bei einem Programm l ösen, das nicht mehr richtig arbeitet.

So nehmen Sie die Wiederherstellung einer Anwendung vor:

- **1**Nehmen Sie die letzte CD-ROM mit der Sicherheitskopie.
- **2**2 Schalten Sie Ihren Computer ein (nur mit angeschlossenem Netzadapter). Warten Sie, bis Windows® gestartet ist und läuft.
- **3**Legen Sie die CD-ROM mit der Produkt-Sicherheitskopie in das DVD-ROM-Laufwerk ein.
- **4**Öffnen Sie das DVD-ROM-Laufwerk über **Windows-Explorer**, und klicken Sie auf das Verzeichnis **Apps**.
- **5**Öffnen Sie das Verzeichnis für die Anwendung, die Sie wiederherstellen m öchten.
- **6**Doppelklicken Sie auf Programm **Einrichten**.
- **7**Folgen Sie den Anweisungen im **Installationsprogramm**.
- Sie müssen die CD-ROM mit der neuesten Produkt-Sicherheitskopie aus Windows ausführen.

Die Anwendung lässt sich nicht von der DOS-Ebene aus starten.

Bei der Neuinstallation einer Anwendung gehen keine Daten auf der Festplatte verloren.

 $\blacktriangleright$ 

## <span id="page-34-0"></span>*Neuinstallation eines Gerätetreibers*

Einige Anwendungen und Zusatzgeräte benötigen bestimmte Treiber, die sich nicht im **Treiber**-Ordner von Windows ® befinden. Mit Hilfe der letzten Produkt-Sicherheitskopie auf CD-ROM k önnen Sie die für Ihre vorinstallierten Anwendungen ben ötigten Treiber leicht finden und installieren.

So installieren Sie einen Gerätetreiber neu:

- **1** Zuerst prüfen Sie, ob sich der neu zu installierende Treiber auf der **letzten** CD-ROM mit der Produkt-Sicherheitskopie befindet. Im **Treiber**-Verzeichnis befinden sich nur die Gerätetreiber, die nicht mit Windows ® geliefert werden.
- **2**Durchsuchen Sie alle Unterverzeichnisse nach dem gewünschten Treiber.
- **3** Zur Installation des jeweiligen Treibers starten Sie als nächstes den Hardware-Assistenten. Klicken Sie auf die Schaltfläche **Start**, dann auf **Einstellungen**, **Systemsteuerung**, und doppelklicken Sie dann auf **Hardware**.

 $\blacktriangleright$ 

 $\blacktriangleright$ 

 $\lhd$ 

## <span id="page-35-0"></span>*Verwenden partitionierter Laufwerke*

Im Fenster **Arbeitsplatz** oder in **Windows-Explorer** werden m öglicherweise zwei Festplattenlaufwerke angezeigt: (C: und D:). Ihr Festplattenlaufwerk wird ab Werk mit zwei logischen Partitionen geliefert. Dies bedeutet jedoch nicht, dass Ihr Computer mit zwei physischen Festplatten ausgestattet ist.

Wenn Sie Ihren Computer in Betrieb nehmen, sind auf dem Laufwerk C: alle Dateien gespeichert, die von Windows und den anderen vorinstallierten Software-Anwendungen ben ötigt werden, während das Laufwerk D: leer ist. Das Laufwerk D: ist der ideale Speicherplatz für alle Ihre Dokumente, insbesondere für gro ße Dateien, wie mit DVgate Motion aufgenommene Digitalbilder.

**An** Obwohl Sie eine System-Neuinstallation durchführen und die Partitionseinstellungen ändern können, um nur ein Laufwerk C: zur Verfügung zu haben, wird diese Option für die Verwendung von Videobearbeitungsanwendungen wie DVgate nicht empfohlen.

Für die Optimierung der Datenspeicherung verwenden Sie das Laufwerk C:, um neue Anwendungen zu installieren. Speichern Sie alle Ihre Dokumente auf dem Laufwerk D: , dadurch vermeiden den Verlust Ihrer Dokumente, wenn Sie Ihr gesamtes System neu installieren müssen.

Versuchen Sie nur dann Partitionen hinzuzufügen, zu löschen oder ihre Größe zu ändern, wenn dies unbedingt erforderlich ist. Durch die Veränderung der Partitionseinstellungen werden u. U. alle Ihre Dateien auf der Festplatte gelöscht.

Wenn Sie Ihr gesamtes System neu installieren müssen, jedoch die auf Ihrer Festplatte gespeicherten Daten nicht verlieren wollen, kopieren Sie alle Dateien, die Sie erhalten wollen, auf das Laufwerk D:. Bei der Neuinstallation des Systems wählen Sie die Option zur Beibehaltung der aktuellen Partitionsinformationen. Dadurch bleibt Ihr Laufwerk D: nach der Neuinstallation des Systems unverändert erhalten.

Wenn Sie die Größe Ihrer Partitionen verändern müssen, können Sie dies durch eine Neuinstallation des Systems durchführen. Beachten Sie hierbei jedoch unbedingt, dass alle Daten auf Ihrer Festplatte gelöscht werden. Wenn Sie die vorhandenen Dateien behalten möchten, achten Sie darauf, vor der Neuinstallation des Systems eine Datensicherung durchzuführen.